$-100.00$  mm  $-$ 

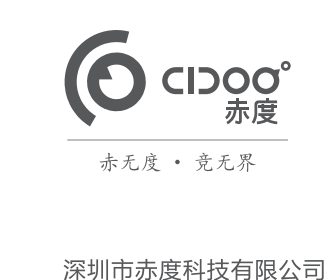

地 址:深圳市光明区公明街道公明社区长春中路98号 长春花园26栋104 电话: 0755-33922600 网 址: CIDOO Q 执行标准号: GB14081-2010 中国制造/Made in China

#### 版权及声明: (O ciboo° 赤度 和其它赤度商标均归赤度公司所有,

本产品中可能出现的任何错误不承担任何责任。本产品中包含的信息 如有更改,请以实物为准,恕不事先通知。

Shenzhen Cidoo Technology Co..Ltd Sherizhen Cloov Technology Co.,Lou<br>Add.: 104, Building 26, Changchun Garden, Changchun Road, Gongming Community,<br>Gongming Street, Guangming District, Shenzhen City, GuangDong Province, China TEL.+86-755-33922600 Website: CIDOOO Q)<br>Executive Standard: GB14081-2010

飈

Copyrights and statements: 6 cpoo<sup>\*</sup> \*\* and other cidoo trademarks are suppresent and customers. **Once the set and construct that the construction** and property of their respective owners and Cidoo is not responsible for any errors that may appear in this product. All pictures shown are for illustration purpose only and the characteristics of the product may vary without prior notice

# 产品有害物质名称及含量

# 为满足《电器电子产品有害物质限制使用管理办法 》( 中华人民共和国工业和信息化<br>部第32号令 )的相关规定和要求,本产品中有害物质,按部件分类,声明如下: 产品中有害物质的名称及含量

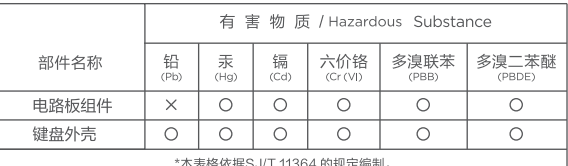

): 表示该有害物质在该部件所有均质材料中的含量均在GB/T 26572<br> 规定的限量要求以下。

X: 表示该有害物质至少在该部件的某一均质材料中的含量超出<br>GB/T 26572规定的限量要求。

本产品所含有的有害物质都是由于现阶段技术限制而找不到可供替代的物质导致! "我们们自己的方面都必如此出力,我们在国家的人,我们会有自己的物质的人<br>,符合中国《电器电子产品有害物质限制使用管理办法》的要求,且属于欧盟RoHS<br>豁免范围内,在设计产品时已经做了特别考虑,确保外观部件采用无毒无害的环保\*<br>料制造,消费者在正常使用情况下不会接触到有害物质,不会对人体造成伤害。

**← 中华人民共和国境内销售的电器电子产品上将印有"环保使用期"(EPuP)符号,**<br>● 圆圈中的数字代表产品的正常环保使用年限。

#### 保修卡

.....<br>在购买产品时,请完整清楚地填写下列信息,并加盖销售章,以保障您的 合法权益。

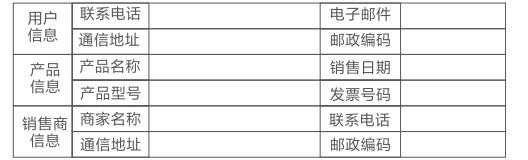

;**ユ・**<br>1)此表应由销售商盖章确认;<br>2)对于可适用相关"三包"规定的产品,本保修卡等同与"三包凭证";<br>3)维修记录以授权服务机构维修凭证为准,申请服务后,请妥善保管。

#### 欢迎您选购赤度V21机械键盘,希望您使用愉快, 功能操作说明请参以下内容。

#### **灯光设置按键**

FN+ + : 背光灯效亮度增加

FN+ - : 背光灯效亮度减小

FN+ / : 背光灯色相减 FN+ \* : 背光灯色相加

FN+ ENTER :切换背光灯效

FN+ 7 : 背光灯效速度减小

- FN+ 8 : 背光灯效速度增加
- FN+ 6 : 背光灯饱和度减
- FN+ 5 : 背光灯饱和度加
- FN+ Backspace : 关闭/开启按键区背光灯 FN+ 0 : 长按FN+0 三秒键盘恢复到出厂设置

# **多媒体按键**

FN+9 : Windows 系统

FN+. : Mac 系统 右上角旋钮开关顺时针旋转为音量加, 逆时针旋转为音量减, 下压为静音

CIDOO V21-1,FN + 2对应设备名CIDOO V21-2,FN + E对应设备名 CIDOO V21-3,点击连接配对 3.键盘与你的设备连接成功后,对应按键指示灯会停止闪烁并亮起背光,

# **有线/蓝牙5.0/2.4G 三种模式连接方法**

**有线模式:** 请将键盘左上角三段拨动开关打至中间USB处,并将USB线插入到你的电脑设

。<br>备中,键盘背光灯亮起并变为默认的RGB灯效,则表示连接成功。

#### **蓝牙模式配对方法: 请按照以下步骤将键盘和您的设备来进行蓝牙配对**

1.V21 蓝牙键盘最多可同时连接3个蓝牙设备. 打开键盘左上角三段拨动开关 至左边位置 . 此时1键或者2键或者3键闪烁,按住 FN + 1或者按住 FN + 2 或 者按住FN + 3 3-5秒. 当对应按键灯光指示灯开始快速闪烁蓝色,表示键盘 在可连接状态. 2.在要连接的设备上打开蓝牙,搜索并选择其中一组FN + 1对应设备名

蓝牙和2.4G模式时,键盘无按键操作5分钟后背光关闭,按任意按键唤醒键盘 ing far a policy / Allipony Managam and his production / Allipony Allipony<br>蓝牙模式时,键盘无按键操作30分钟后进入深度休眠模式,蓝牙断开,按任 意按键将退出深度休眠模式,RGB背光亮起并回连蓝牙

1.请访问https://github.com/WestBerryVIA/via-releases/releases选择您 需要的最新的VIA软件然后下载并安装在电脑上 .如下图

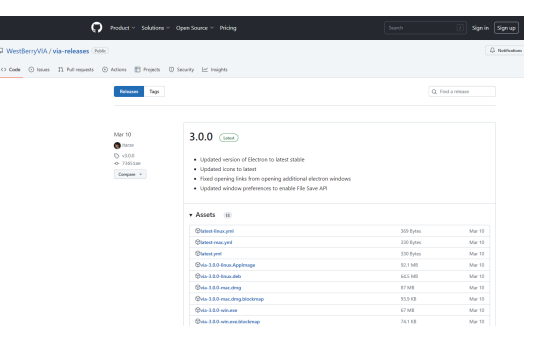

关闭键盘电源开关蓝牙断开,重新打开电源开关,CIDOO V21会默认回连 到蓝牙断开前使用的设备

#### **2.4G模式使用方法:**

请将键盘左上角三段拨动开关打至右边靠近接收器位置,此时4键会闪烁绿 ,并将接收器插入电脑USB接口中,此时4键停止闪烁,背光灯亮起,则表 示2.4G设备已连接成功。

#### **2.4G对码连接方法:**

键盘出厂默认已经完成2.4G对码,如果需要重新配对,可按如下方法重新对码. 长按"FN+4 " 3~5秒,"4"键指示灯闪烁绿色,再将接收器插入USB接口,"4"键 停止闪烁,键盘背光灯亮起并变为默认的RGB灯效,则表示对码成功。

#### **自动休眠模式**

#### **充电指示灯:**

当键盘的电池电量低时(电池电量小于3.5V)FN键会持续闪烁红灯,充电时 FN键会常亮红灯, 充满后FN键会熄灭红色并跟随当前按键背光效果

#### **自定义设置**

赤度V21支持VIA 程序改键布局

注意:请确保您的键盘已正确插入电脑设备

#### **VIA 安装步骤如下:**

2.从赤度官网下载CIDOO V21-2.4G.JSON或者CIDOO V21-USB.JSON文件 并上传到VIA软件,网址为: WWW.CIDOOO.COM . 打开VIA软件后, 选择File , 再选择Import Keymap, 再选择对应的JSON文件,USB JSON文 件请在有线模式下使用,2.4G JSON请在键盘2.4G使用模式下使用, 如下图

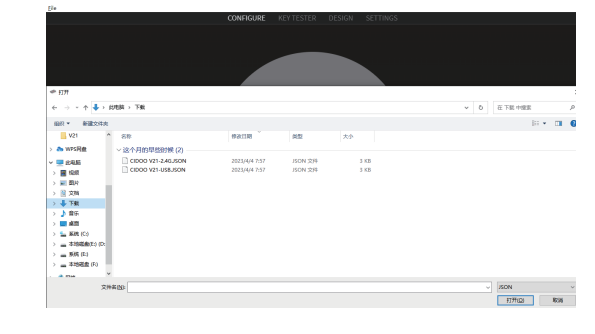

Thank you for purchasing CIDOO V21 mechanical keyboard , We hope you will be pleased with both the product and service you received . The following is detailed introduction of the functions and operation method of this product.

Default Hot Keys Hold FN + listed keys to activate

#### **LED keys**

FN+ +: LED backlight brightness Increase FN+ -: LED backlight brightness decrease FN+ 7 : LED backlight speed decrease FN+ 8 : LED backlight speed increase FN+ENTER : Toggle LED backlight mode FN+ Backspace :Turn off/on the backlight (Number key zone) FN+\* : LED backlight hue increase FN+/ : LED backlight hue decrease FN+ 5: LED backlight saturation increase FN+ 6 : LED backlight saturation decrease FN+ 0 : Long press FN+ 0 for 3 seconds to reset the keyboard to the factory setting.

#### **Media Keys**

**FN+9:** Windows system **FN+** . : MAC system The upper left knob switch rotates clockwise to increase volume, counterclockwise to decrease volume, and presses down to mute

### **USB Wired/BT5.0/2.4G Tri Mode**

Note: Make sure your keyboard is properly plugged into your computer device

#### **Wired Mode:**

Please toggle the mode switch to the middle wired mode, and then

insert USB cable into your computer, the keyboard backlight lights on and turns to the default of RGB backlight effect, it means connection successful.

#### **Bluetooth® Pairing Instructions:**

Perform the following steps to pair this keyboard with your device(s).

1.CIDOO V21 mechanical keyboard can connect up to 3 devices at the same time . Please toggle the mode switch to the Bluetooth mode. And long press FN + 1 or FN+2 or FN+3 for 3~5 seconds to enter pairing mode. At this time, the 1/2/3 key flashes blue quickly indicate that its ready to connect .

2.Open the Bluetooth settings on your device and scan for available devices. Locate and select any device name of three group " CIDOO V21-1 " "CIDOO V21-2", "CIDOO V21-3 "

3. Once the keyboard has connected to your device, the 1/2/3 key will cease flashing, and indicating that Bluetooth pairing was successful. Short press "FN + 1" or "FN+2" or "FN+3" to switch paired Bluetooth device.

The Bluetooth connection has memory . It will disconnect when power off the keyboard ,and the keyboard will re-connect to the last device when power on the keyboard again.

#### **2.4Ghz Wireless Connection:**

1.Please toggle the mode switch to 2.4Ghz mode .Plug in the receiver into your device .The "4" key led will light on green for 3 seconds and whole keyboard backlight light on indicates that 2.4G connected successfully .

Layer0: This layer will be activated when the keyboard to be connected to the Win system device Layer0: This layer will be activated when the keyboard to be

# **2.4Ghz pairing instruction**

Layer1: This layer will be activated when your keyboard's system toggle switched to Windows or Mac system and long press Fn1(3) key.

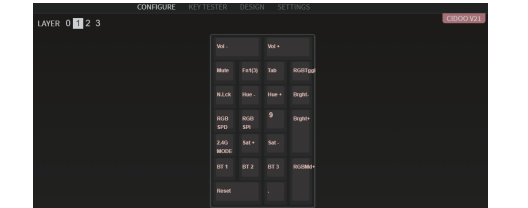

The keyboard 2.4Ghz mode is default paired . If you need to re-pair 2.4Ghz mode , Please perform the following operations :

> Layer2: This layer will be activated when your keyboard's system toggle switched to Windows or Mac and key mapped any keys to MO(2), save and then long press it.

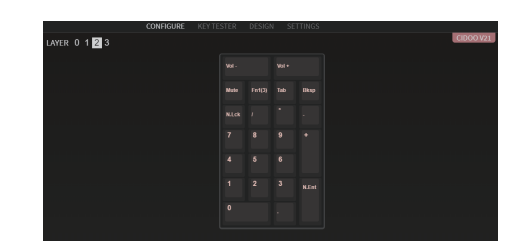

Layer3: This layer will be activated when your keyboard's system toggle switch to Windows or Mac , key mapped any keys to MO(3), save and then long press it.

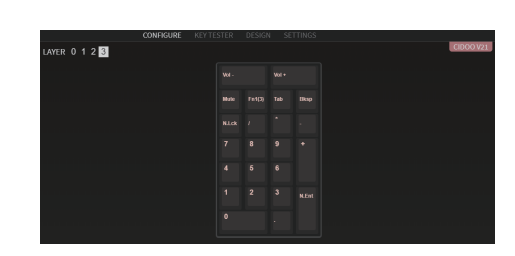

Long press" FN+4 " to enter 2.4g pairing mode . At this time, the "4" key flashes green color quickly. Insert 2.4G dongle to USB port .After the connection is successful, the "4" key stops blinking.

#### **Auto Sleep Mode**

After 5 minutes without a keypress, the backlighting will turn off to conserve battery. Any keypress will light on backlight .

After 30 minutes without a keypress, the keyboard entry deep sleep under Bluetooth mode, Bluetooth disconnect, any keypress will exit deep sleep mode, RGB lights turn on, and the Bluetooth re-connect to keyboard

# **Battery Charging:**

FN key will blink red repeatedly when the keyboard is low on battery (battery voltage less than 3.5V). It will stay red light when charging, and FN key will turn to the default RGB backlighting after fully charged.

#### **Custom Configuration**

CIDOO V21 supports remap the keys via VIA firmware in wired mode and 2.4G mode

VIA installation steps are as follows:

1.Please visit https://github.com/WestBerryVIA/via-releases/releases to download the latest VIA application for your computer's OS here. As following photo shows:

短按FN+1或者FN+2或者FN+3键可切换已经配对好的蓝牙设备。

3.Installation is completed and VIA software connected successfully if it is show as below photo.

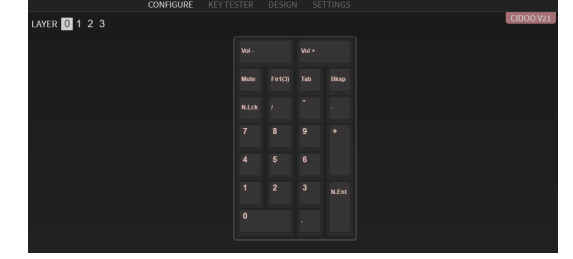

If VIA software does not recognize your keyboard, please contact our customer service staff for assistance.

VIA automatically detects your keyboard compatibility if it's plugged in. Keyboard memory is persistent, which means that wherever you plug in keyboard, it remembers the settings.

On the top half of VIA software, choose one key which you want to change by your mouse, and then select the key on the bottom half of VIA software, and it was effected.

### **See below for more information about configuration Macros setting**

CIDOO V21 does not have physical multimedia keys, you can remap the keys through the VIA software to achieve the function.

CIDOO V21 is configured with 4 layers from 0 to 3 by default, and each individual key can have multiple functions.

2.Download CIDOO V21 2.4G.JSON and CIDOO V21 .JSON files from CIDOO official website WWW.CIDOOO.COM ,and open VIA Software ,Click File ,and click Import Keymap ,and then select the right JSON file accordingly .See following photo. (Note : Please use USB JSON files in wired mode. Use 2.4G JSON in 2.4G mode)

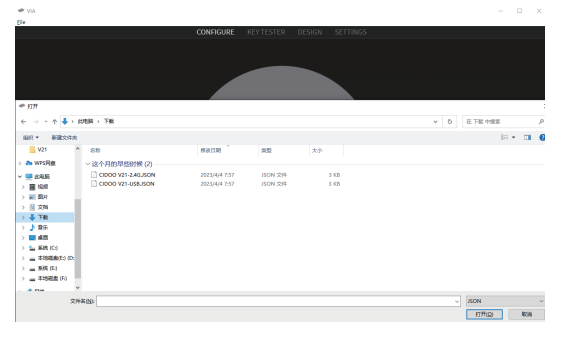

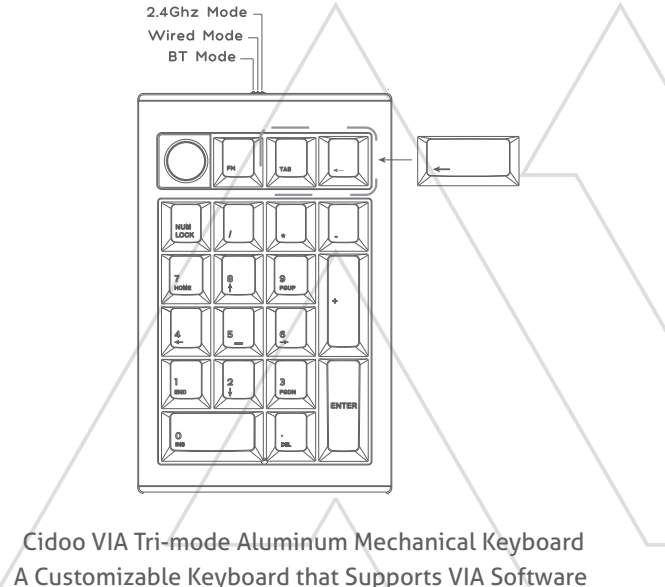

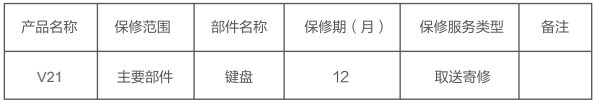

3.如下画面表示VIA软件安装完成并成功连接.

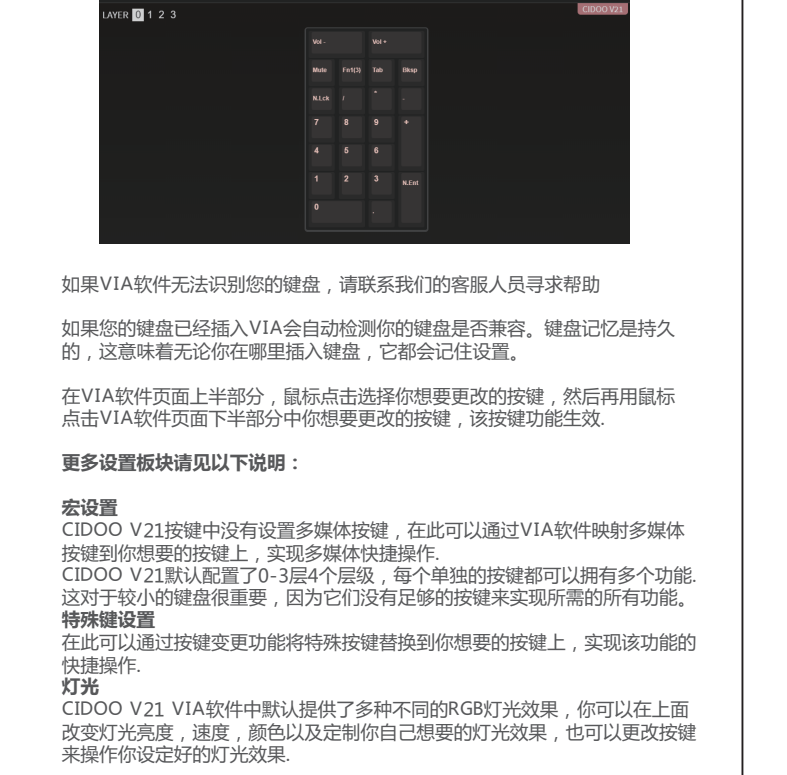

**其他客制化**

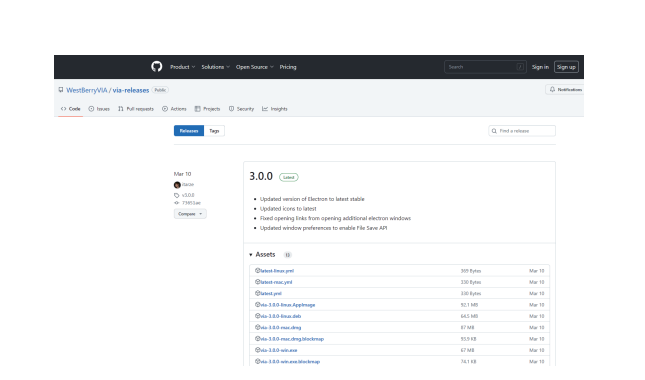

This is important for smaller keyboards, where there aren't enough physical keys to do all the functionality you need.

#### **Special keys setting**

Here you can remap the key to replace the special key to the key you want, to achieve the quick operation of the function.

#### LED light

CIDOO V21 VIA software provides many different RGB lighting effects by default. You can change the lighting brightness, speed, color and customize the lighting effect you want. You can also change the key to operate the lighting effect you set.

#### **Others custom**

CIDOO V21 Layers allow you to configure your keyboard with more behaviors than its number of physical keys .

CIDOO V21 default customized 0-3 layer keyboard layout.

connected to a Mac system device

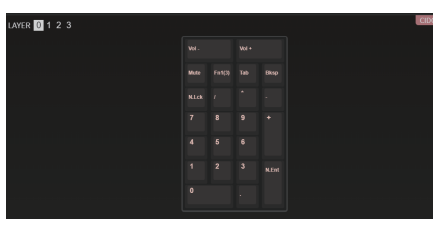

# CIDOO V21提供其他功能按键的客制化改键 CIDOO V21默认定制的0-3层键盘布局图 层0:当你使用键盘连接到Win系统设备时,层0将被激活使用 层0:当你使用键盘连接到Mac系统设备时,层0将被激活使用

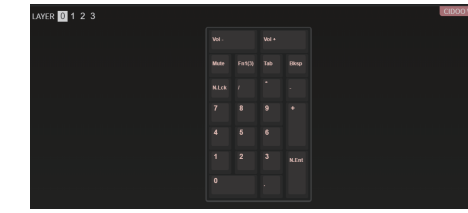

# 层1:当你使用键盘连接到Win/Mac系统设备时,长按Fn1(3)按键层1将被激活

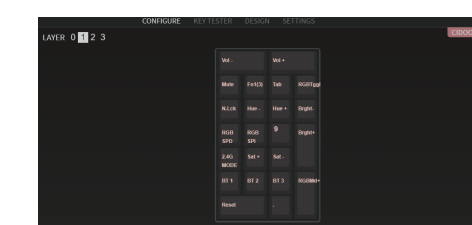

使用

层2:当你使用键盘连接到Win/Mac系统设备时,通过VIA改键设置任意按键 为MO(2)保存后,长按MO(2)按键层2将被激活使用

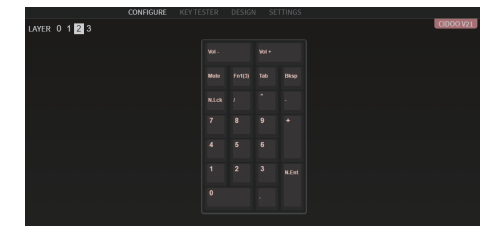

#### 层3:当你使用键盘连接到Win/Mac系统设备时,通过VIA改键设置任意按键 为MO(3)保存后,长按MO(3)按键层3将被激活使用

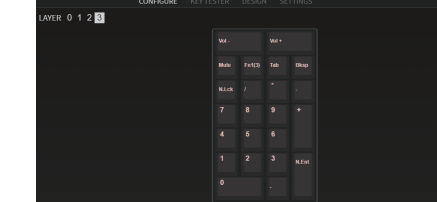

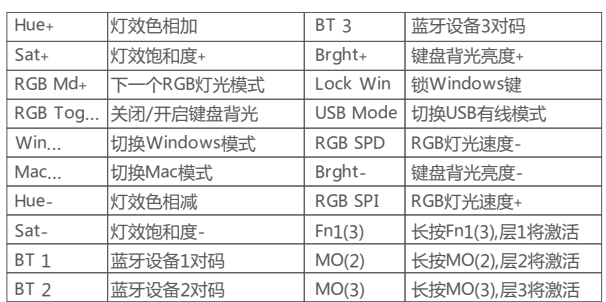

# VIA Aluminum Mechanical Nume

## **Keys Descriptions:**

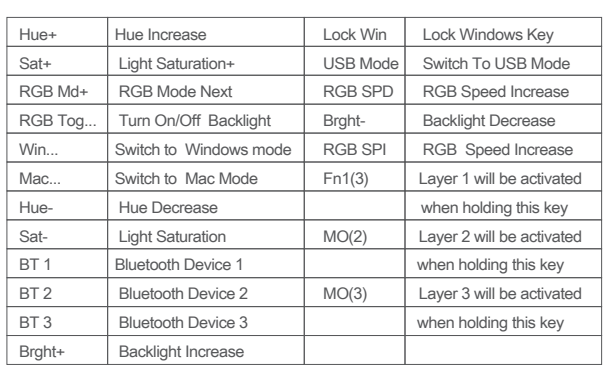

# 保修声明

感谢您对我司产品的信任与支持,为了您放心使用本产品,更好地保障您的权益, 我司将严格遵守并执行相关规定,实行售后相关服务: 服务内容:按微型计算机商品维修更换退货责任规定进行服务 以下不属于服务之范围: (A) 误用、滥用或不适当的运输; .<br>( B ) 维护或保管,例如但不限于在不适当的温度、湿度或其他不当环境条件下使用; 不可抗力或意外事件、网络或电力中断等非我们可合理控制的事由; (C)非授权人员擅自修理或拆改; (D) 任何第三方产品或服务; (E) 将产品用于非指定或预期目的 划痕、擦伤以及因使用涂料、溶剂或其他化学物质导致的问题不属于保证范围。如产 品原有识别标签被更改或损毁,本保证将失效。产品及随附物料的完好和齐备不属保 证范围,您应在接收产品时当场检验并对任何不符提出异议。 以上是我们就产品作出的全部保证,且仅在中国大陆司法管辖区境内适用。本保证授

予您特定的法律权利,根据法律您可能还享有其他权利,本文件的任何内容均不影响 您根据法律规定不能排除或限制的消费者权利。

#### 产品保修信息

#### **按键说明**